## ブラウザからマイページにログインした場合のアクセス方法 ~前期研修~

(1)「生涯学習管理」をクリックします。

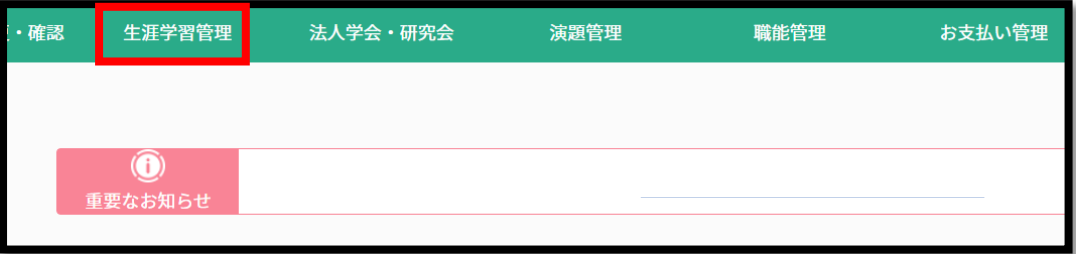

(2)「履修状況確認」をクリックします。

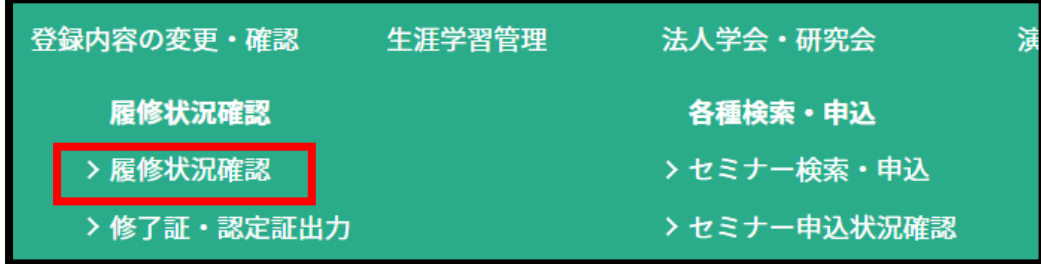

(3)「前期研修」タブの「履修状況確認」をクリックします。

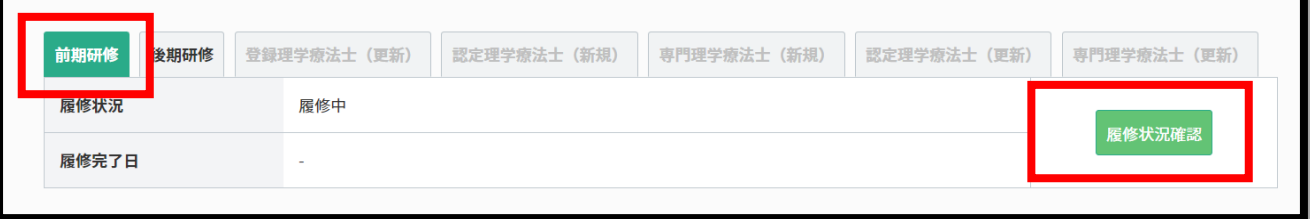

(4)「e ラーニング」をクリックすると、視聴画面へ遷移します。

※前期研修は無料ですが視聴には申込が必要です。

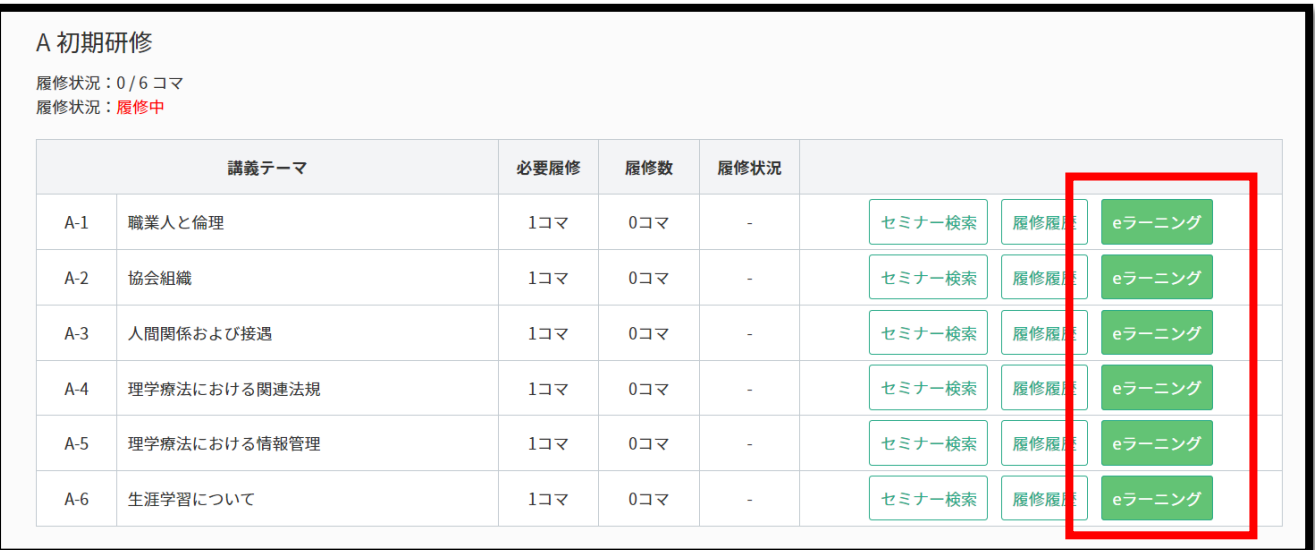

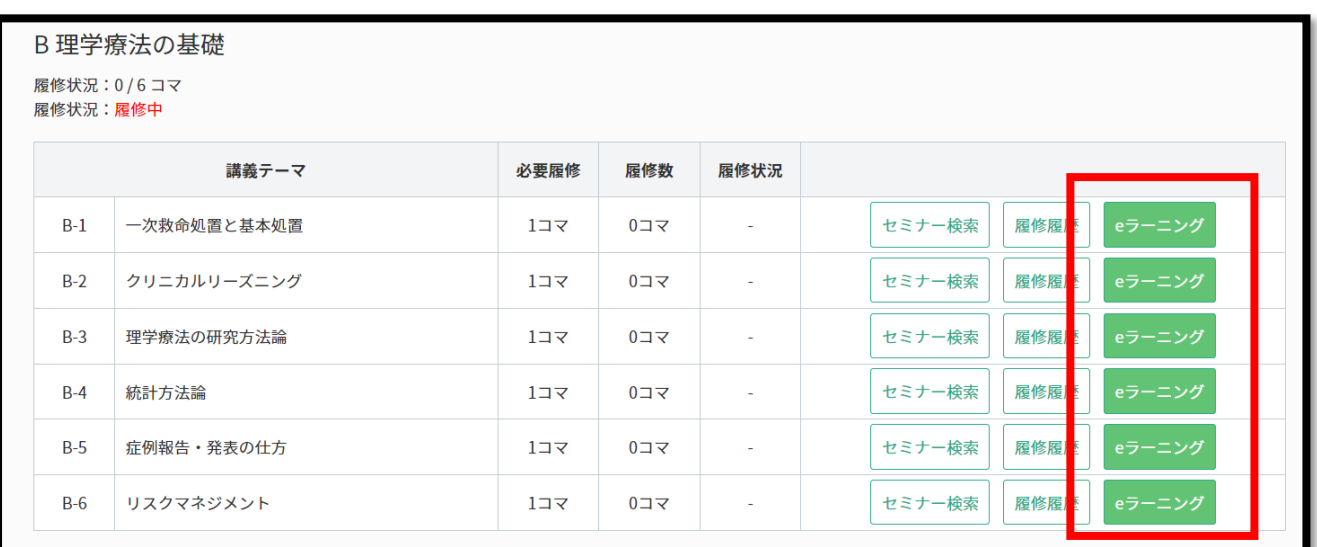

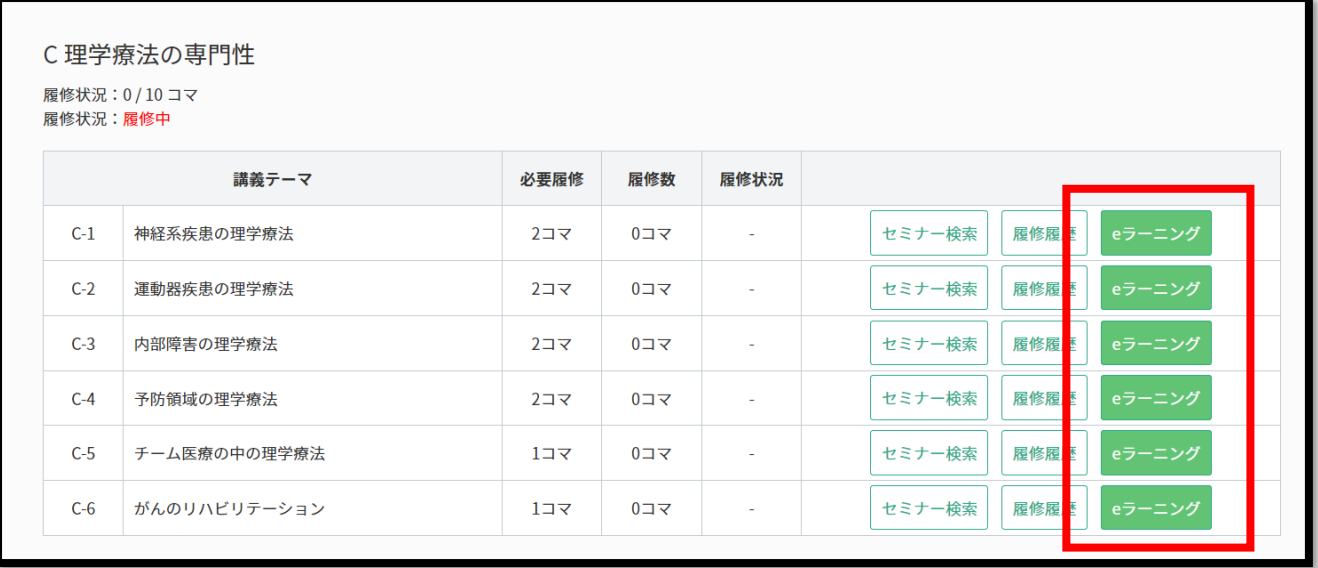

## ★D 実地研修は「詳細」→「講義テーマ詳細」→「e ラーニング」すると、視聴画面へ遷移します。

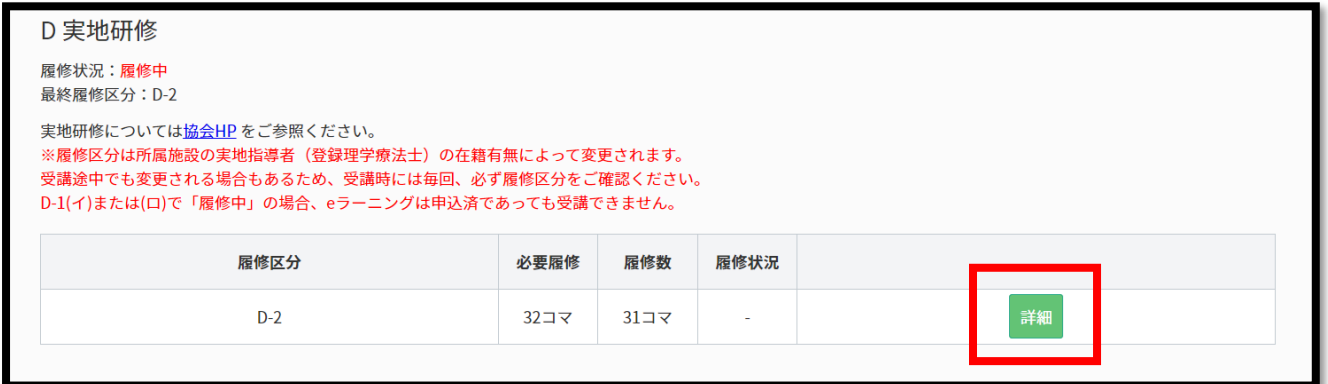

eラーニング

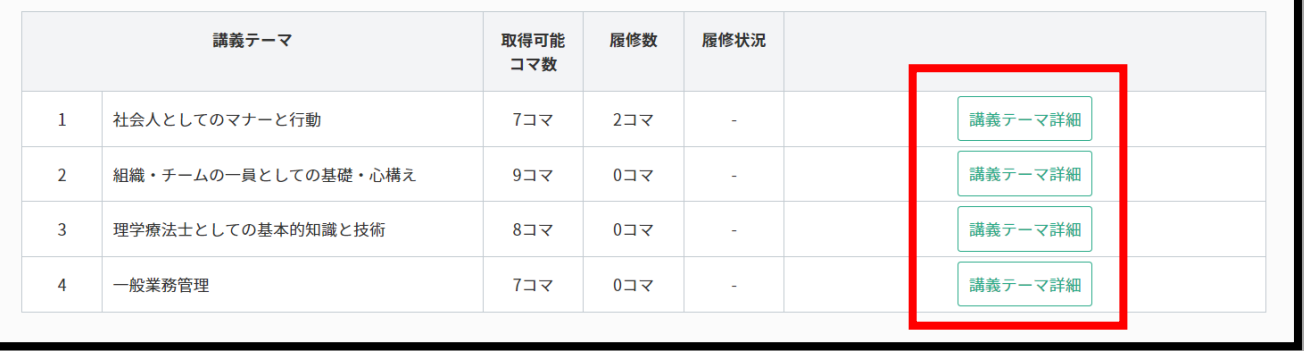

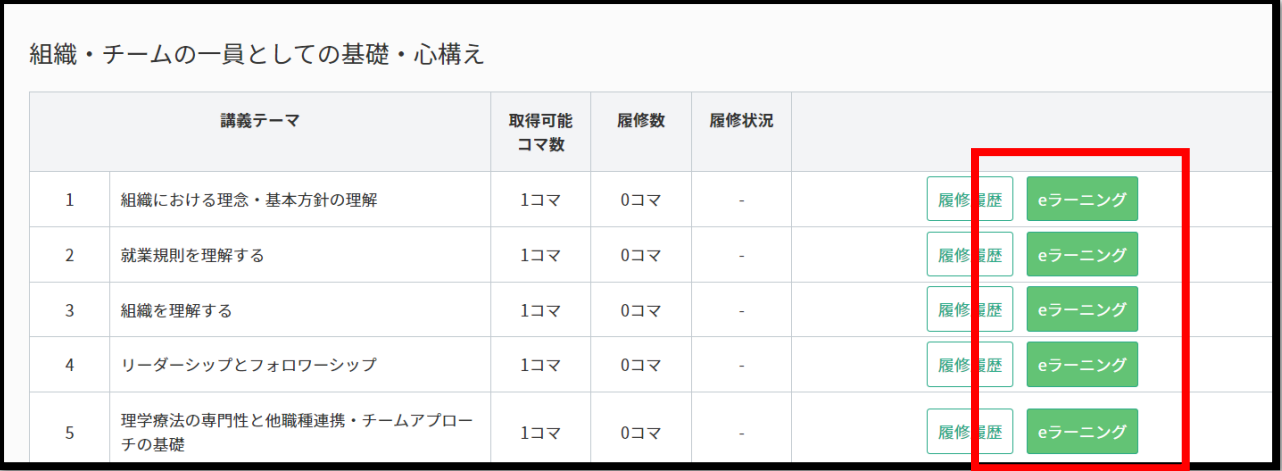

【注意】

※D-1(イ)または(ロ)で実地研修を「履修中」の場合、e ラーニングは申込済であっても視聴できず、 下記のように視聴画面へは進めません。D-1(イ)または(ロ)にて実地研修が履修済になった後、 自己学習として視聴することは可能です。

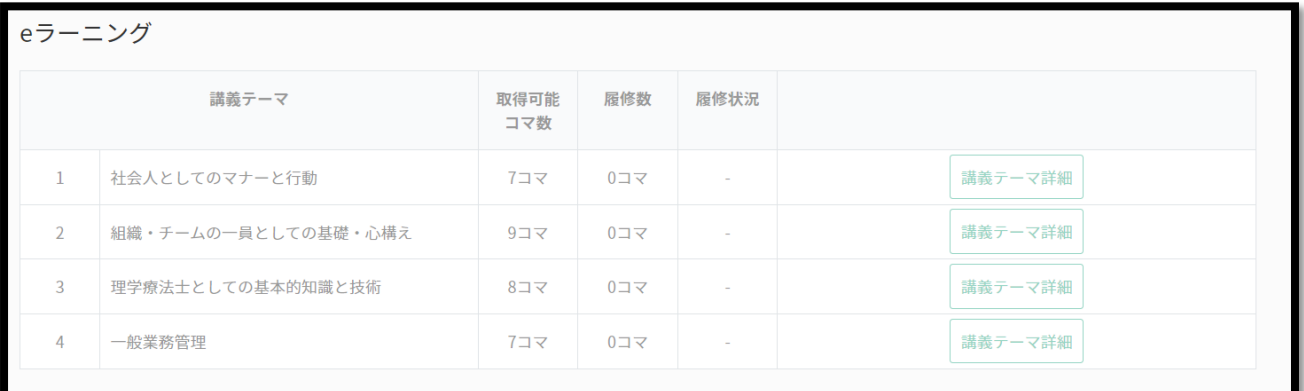